### 在RV160和RV260上配置內容過濾

#### 目標 Ī

本文的目的是向您展示如何在RV160和RV260路由器上配置和管理內容過濾設定。

### 簡介 Ī

使用內容過濾功能,您可以限制訪問某些不需要的網站。它可以根據域名和關鍵字阻止訪問網站。 還可以安排內容過濾何時處於活動狀態。內容過濾可以通過在某些時間阻止或允許網站來增強已經 安全的網路並提高工作場所的工作效率。

Facebook和YouTube。 <u>按一下此處瞭解管理URL訪問的其他選項</u>。<br> 此附帶的功能僅適用於 http://站點。這意味著無法阻止以 https://開頭的受信任網站,包括

### 適用裝置 Ĩ.

- RV160
- RV260

### 軟體版本

● 1.0.00.15

### 配置內容過濾 Ī

要在RV160/RV260上配置和啟用內容過濾,請執行以下步驟。

步驟1.登入到路由器的Web配置頁。

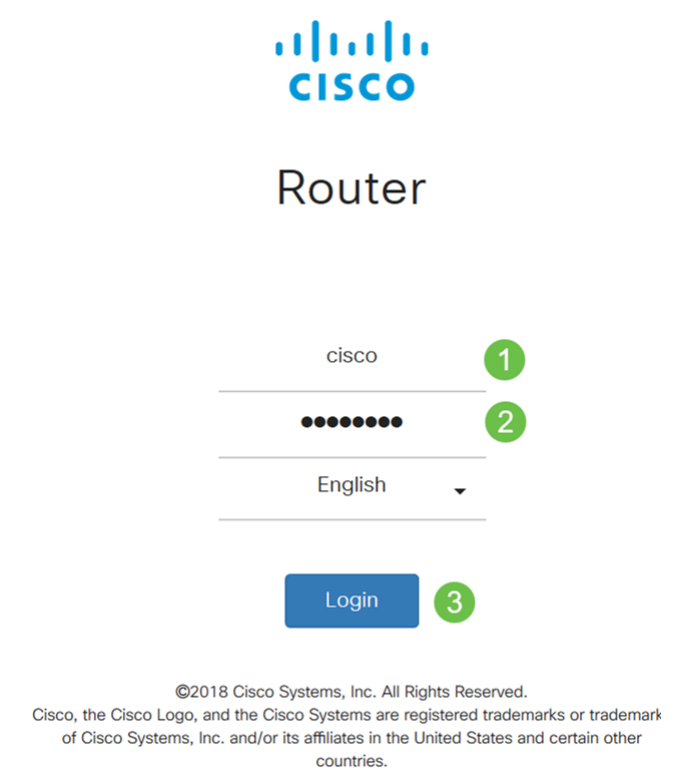

步驟2.導覽至Security > Content Filtering。 在本文中,我們將使用RV160配置內容過濾。配置可能因所使用的型號而異。

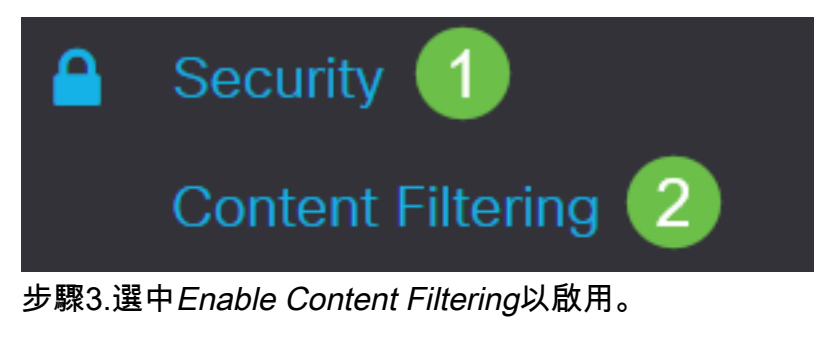

# **Content Filtering**

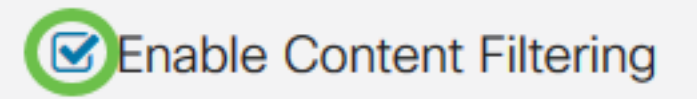

步驟4.選擇以下選項之一:

- 阻止匹配URL 選中*阻止匹配URL*以阻止特定域和關鍵字
- 僅允許匹配的URL 選中*僅允許匹配的URL*以僅允許指定的域和關鍵字

在本示例中,選擇了Block Matching URLs。

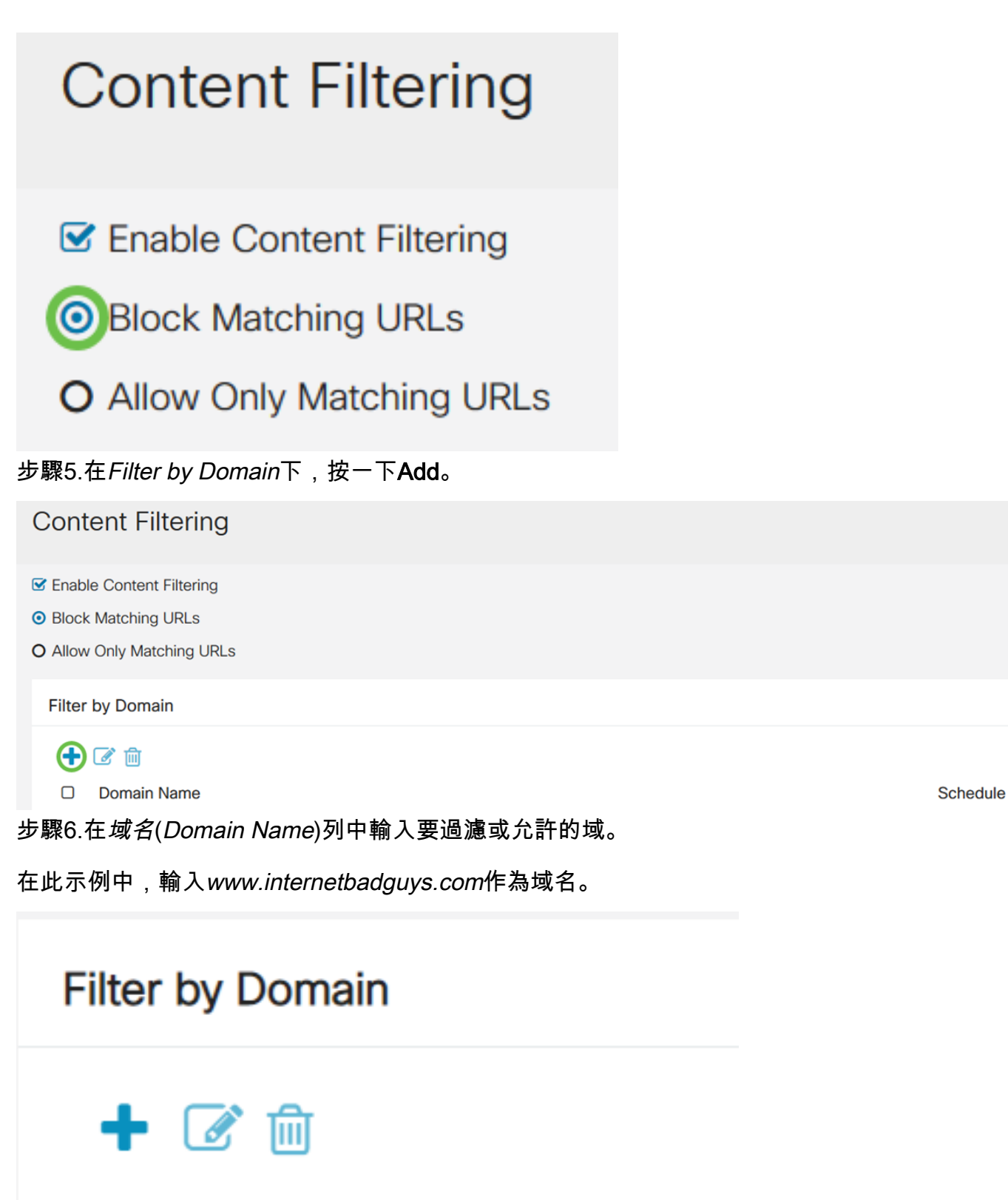

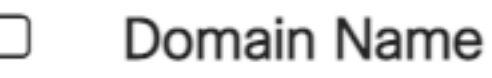

www.internetbadguys.com

步驟7.要指定內容過濾規則處於活動狀態的時間,請從Schedule下拉選單中選擇計畫。

在本例中,選定的排程是Always。

П

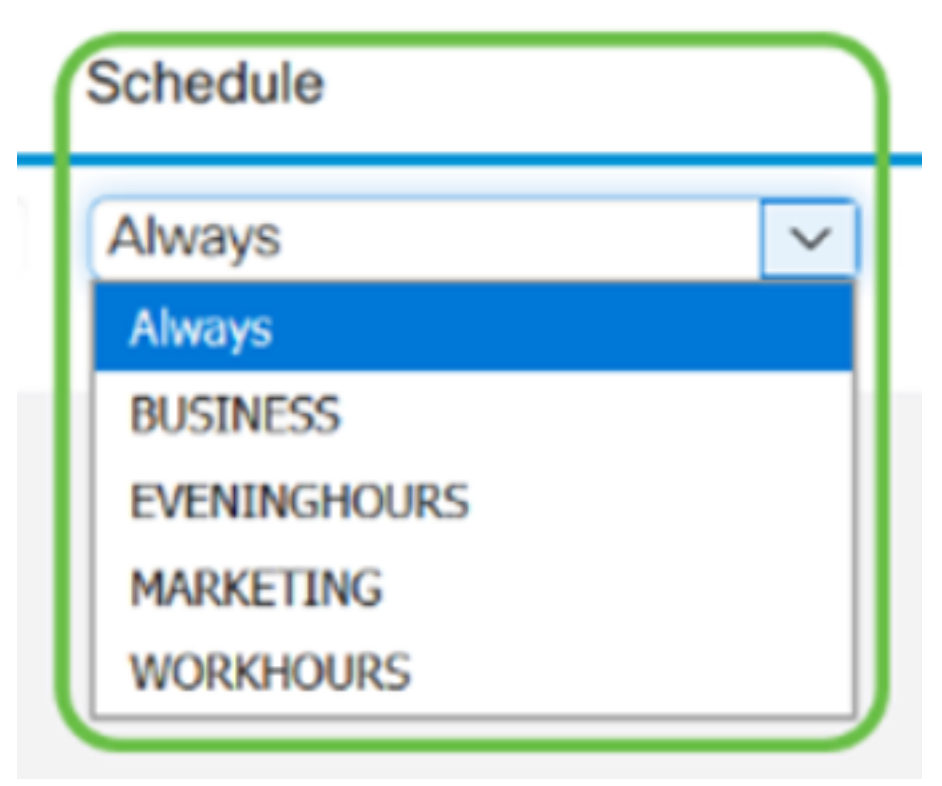

步驟8.在Filter by Keyword下,按一下Add。

## **Filter by Keyword**

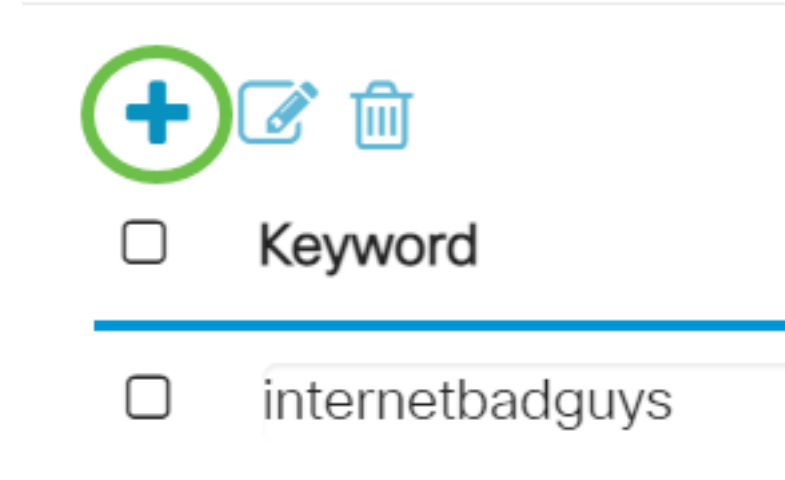

步驟9.在關鍵字名稱列中輸入要阻止或允許的關鍵字。

在本示例中,Facebook被輸入為關鍵字。

### **Filter by Keyword**

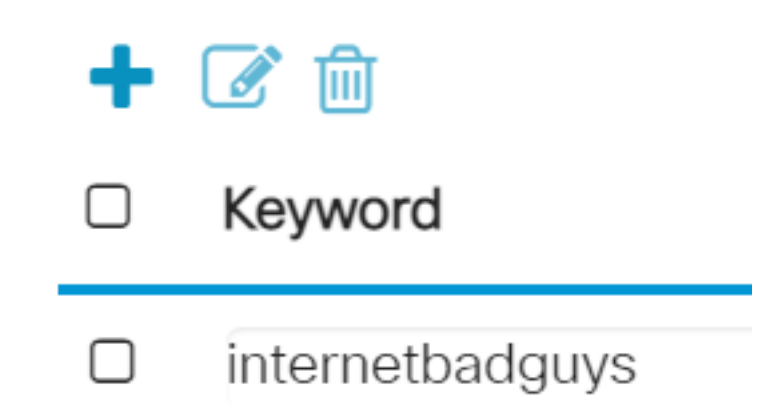

步驟10.要指定內容過濾規則處於活動狀態的時間,請從Schedule下拉選單中選擇schedule。

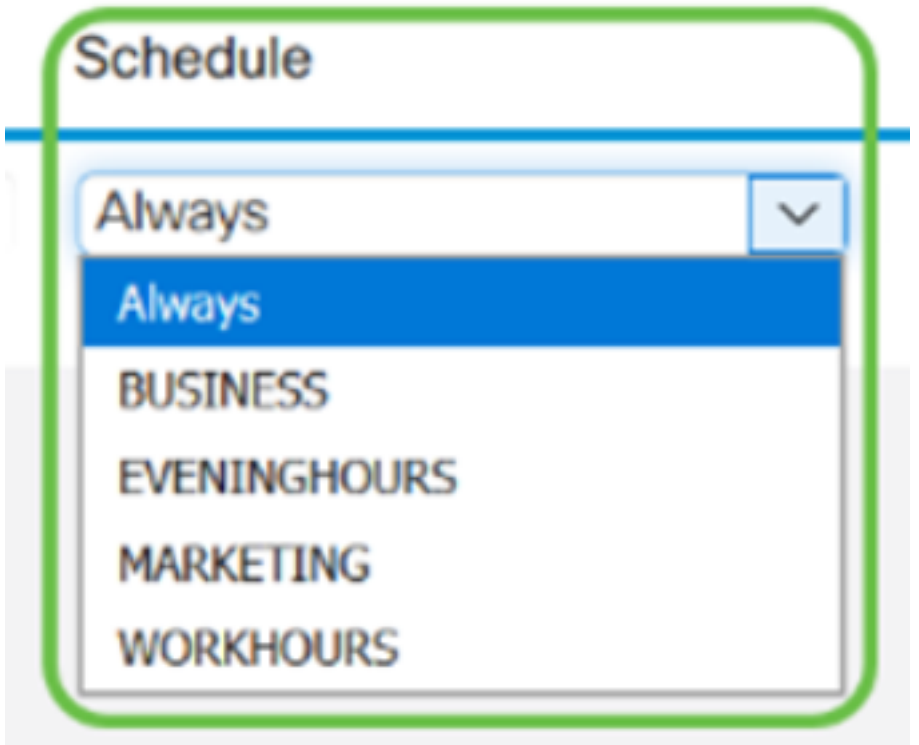

步驟11.您可以通過選擇名稱並按一下編輯來修改現有的域名或關鍵字名。

# **Content Filtering**

- **Enable Content Filtering**
- **O Block Matching URLs**
- **O** Allow Only Matching URLs

# **Filter by Domain**

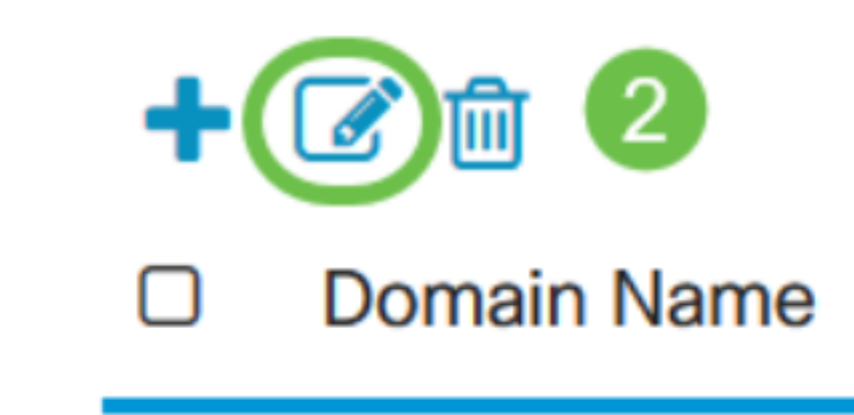

步驟12.您可以通過選擇名稱並按一下Delete來刪除現有的*域名*或*關鍵字*名稱。

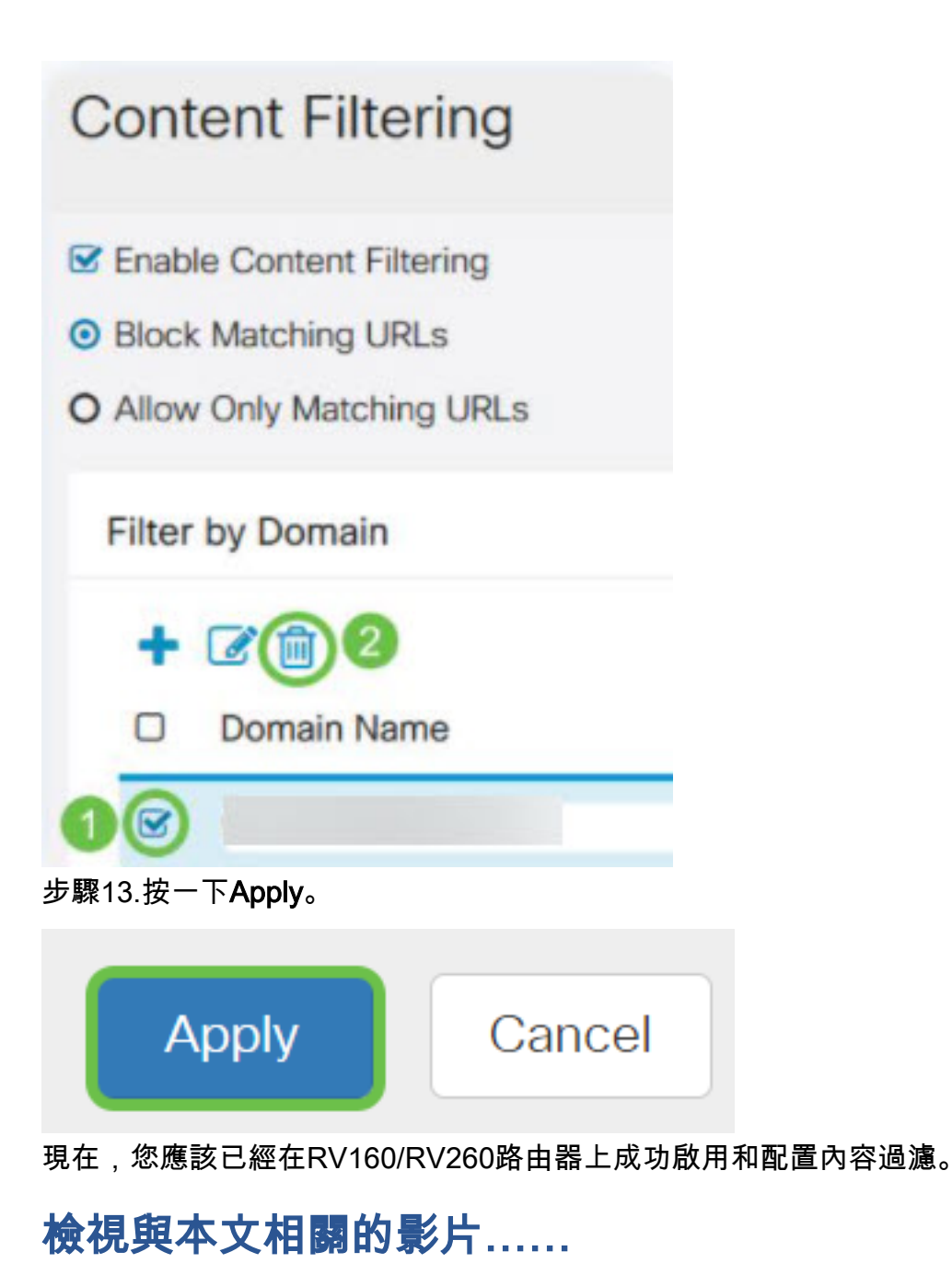

按一下此處檢視思科的其他技術對話